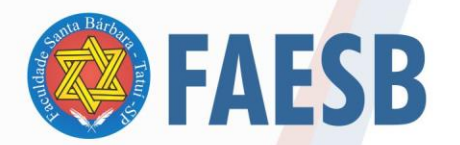

ASSOCIAÇÃO DE ENSINO JULIAN CARVALHO - AEJC ASSOCIAÇÃO DE ENSINO JULIAN CARVALHO - AEJC

## **TUTORIAL: SISTEMA HELPDESK – NUTEC – FAESB**

O sistema de Helpdesk do Nutec da FAESB tem como objetivo otimizar o atendimento de chamados técnicos destinados ao Núcleo de Tecnologia da FAESB e dessa forma oferecer soluções de forma mais eficiente e eficaz para ocorrências de Tecnologia da Informação.

Para o primeiro acesso é necessário fazer um cadastro inicial, conforme abaixo:

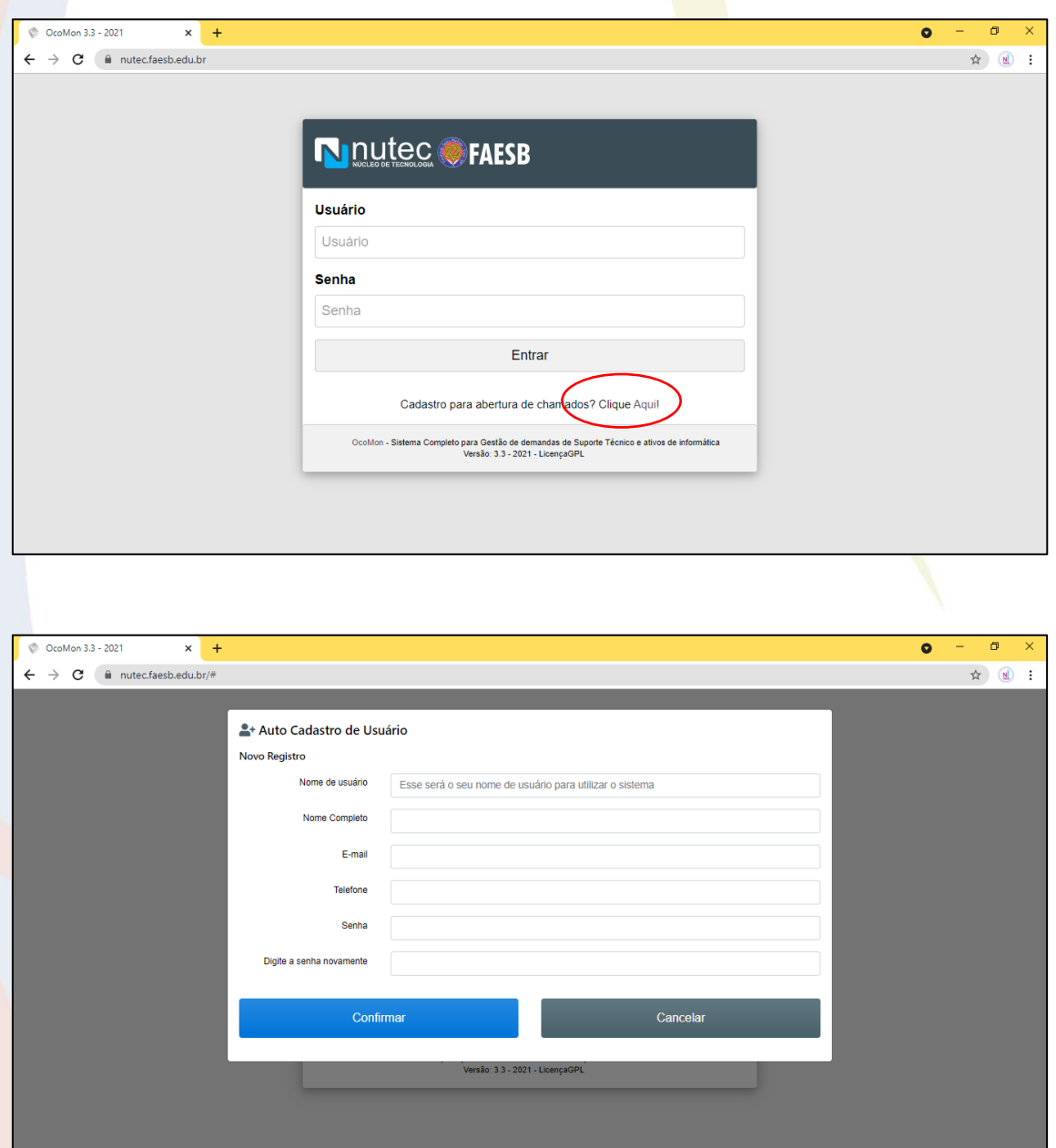

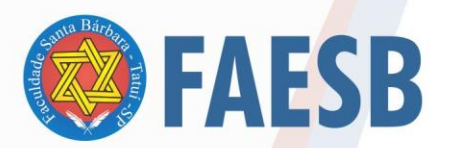

Após feito o cadastro, basta entrar com o usuário e senha criado no passo anterior.

No menu lateral esquerdo é possível "Abrir um novo chamado", consultar o status dos seus chamados em "Meus chamados", alterar senha em "Senhas" e alterar o idioma (idioma).

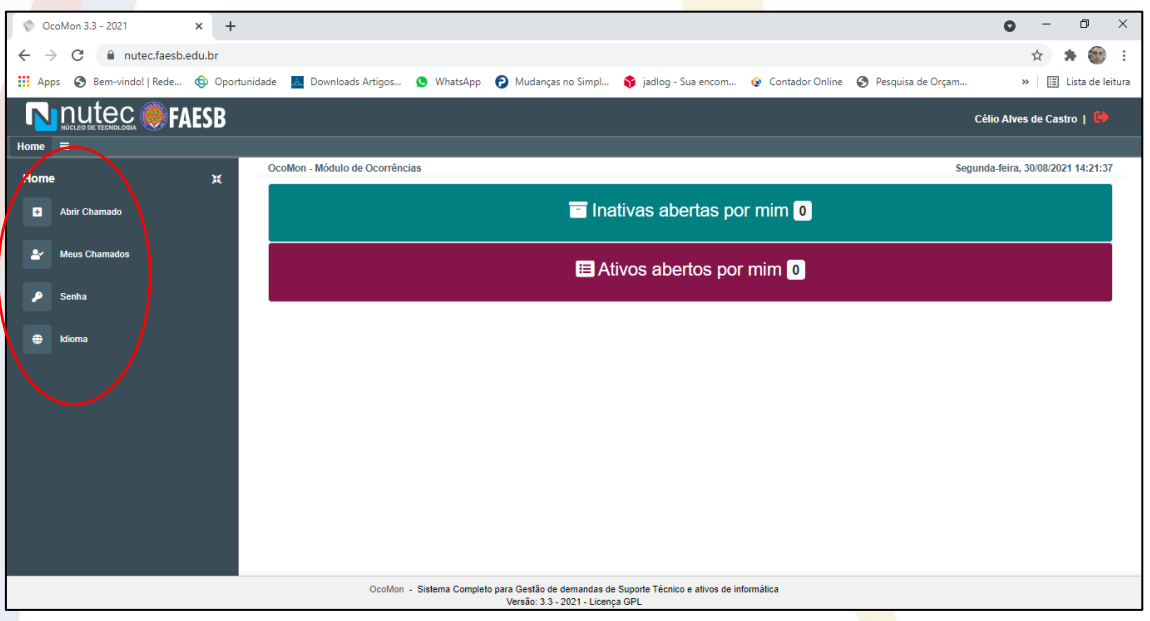

Na função "Abrir chamado" preencher com as informações da ocorrência conforme abaixo:

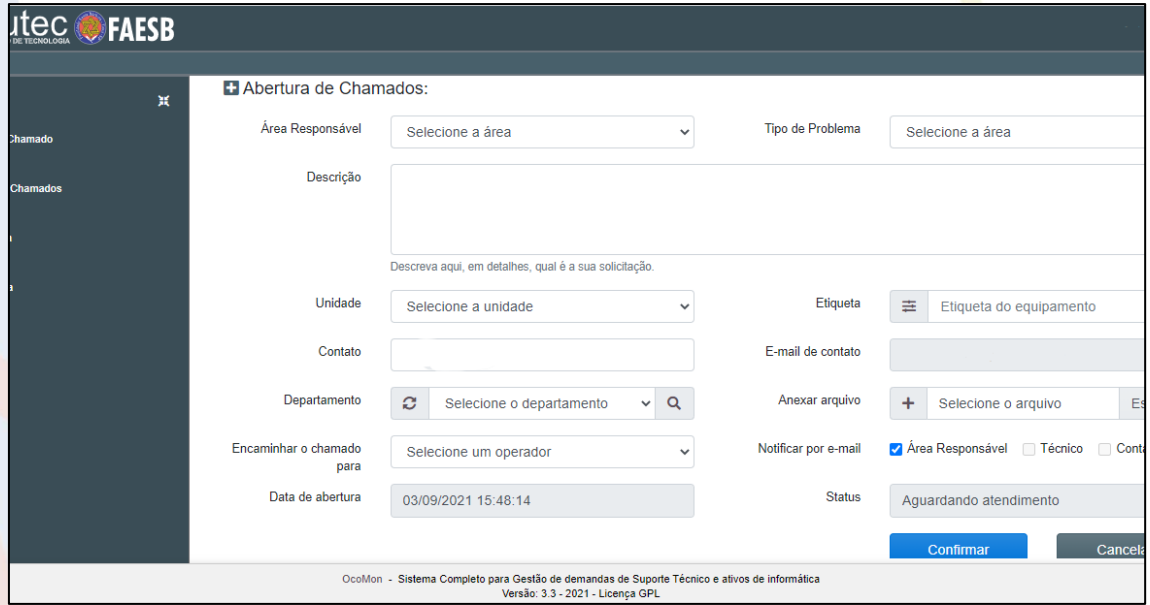

- A área responsável será sempre o Nutec;
- No campo "Tipo do problema" selecione o que enquadra melhor a ocorrência;
- Selecione a unidade;

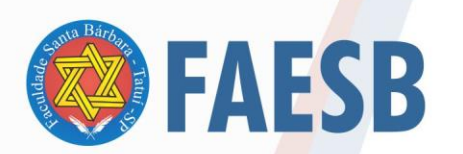

## ASSOCIAÇÃO DE ENSINO JULIAN CARVALHO - AEJC **MANTENEDORA DA:** FACULDADE DE ENSINO SUPERIOR SANTA BÁRBARA - FAESB RECREDENCIAMENTO PELA PORTARIA Nº15, DE JANEIRO DE 2019 - DOU Nº 6, SEÇÃO: 1, 09/01/2019, p: 23.

- Insira o número da etiqueta de identificação do hardware (se a ocorrência estiver relacionada a um equipamento específico - ocorrências internas);
- Insira os dados de contato (abertura do chamado);
- Selecione o departamento solicitante na guia "Departamento" (caso seja ocorrência interna);
- Caso tenha algum arquivo (foto, documento) referente ao chamado e que possa contribuir para a solução, basta anexar no campo "Anexar arquivo" clicando em "escolha";
- Escolher um operador para enviar o chamado técnico na aba "Selecionar um operador";
- Clique em "Confirmar". Uma mensagem indicando que o chamado foi registrado será exibida no topo da tela. Um comprovante de envio será enviado para o e-mail cadastrado.

O andamento do chamado poderá ser feito por meio da guia "Meus chamados".